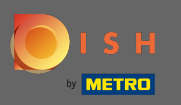

## Nakon što ste prijavljeni na svoj DISH račun, kliknite na ikonu vašeg profla .  $\boldsymbol{0}$

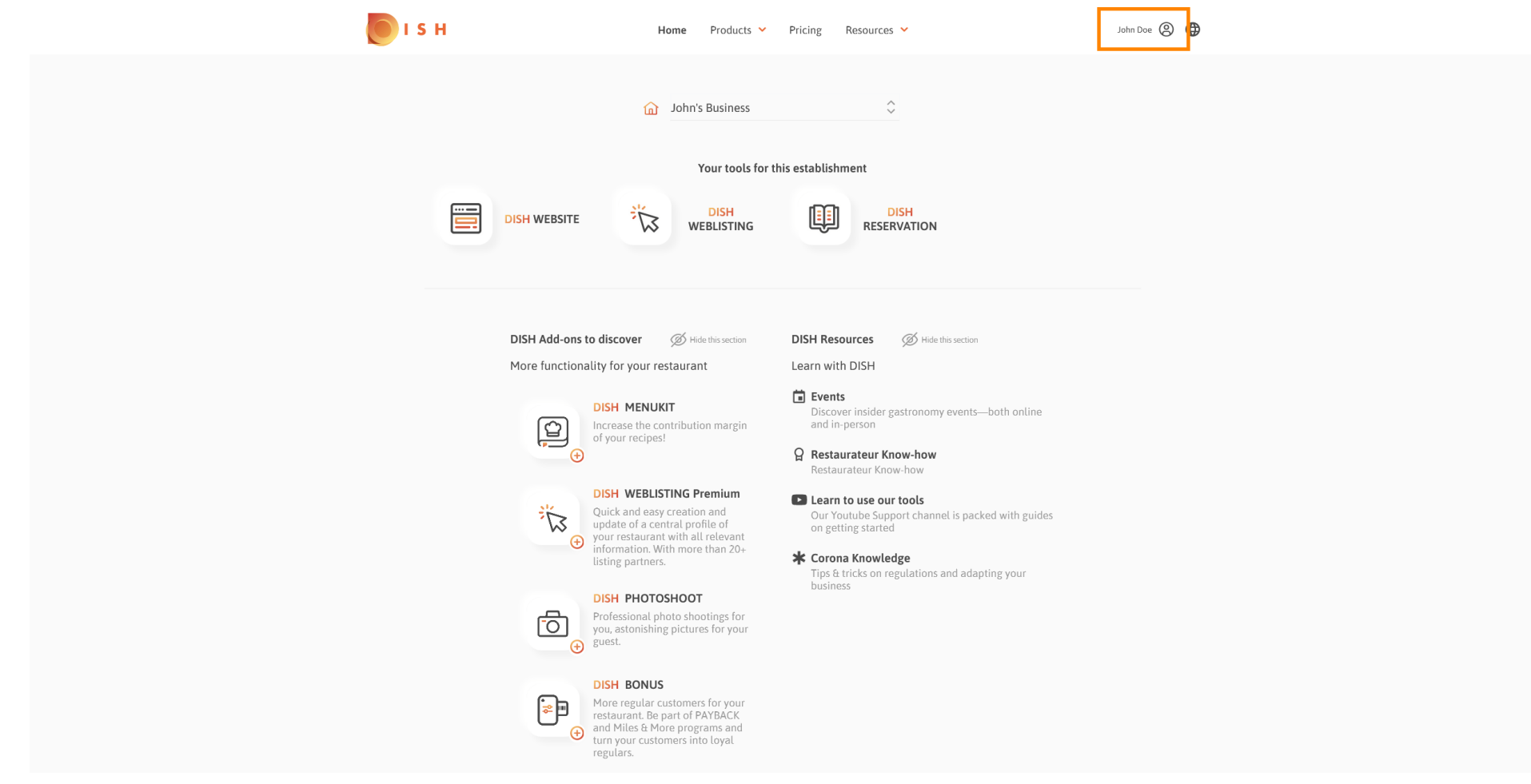

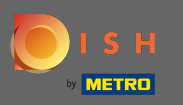

## Kliknite na moje ustanove da otvorite postavke.  $\boldsymbol{0}$

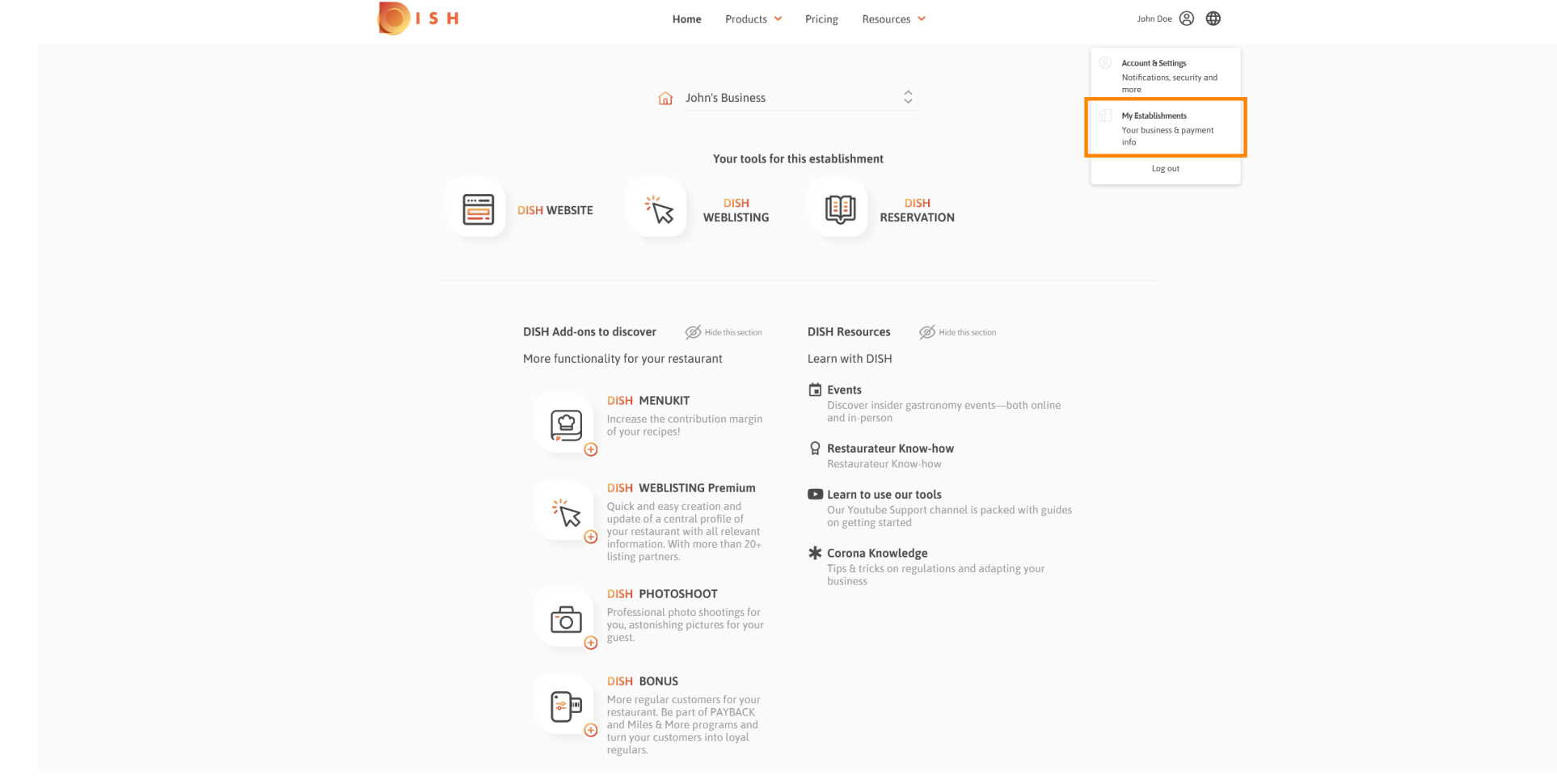

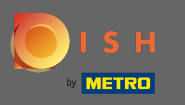

Kliknite padajući izbornik za odabir između svojih objekata. Napomena: Klikom na dodaj ustanovu na  $\boldsymbol{\Theta}$ svoj račun dodajete još jednu ustanovu.

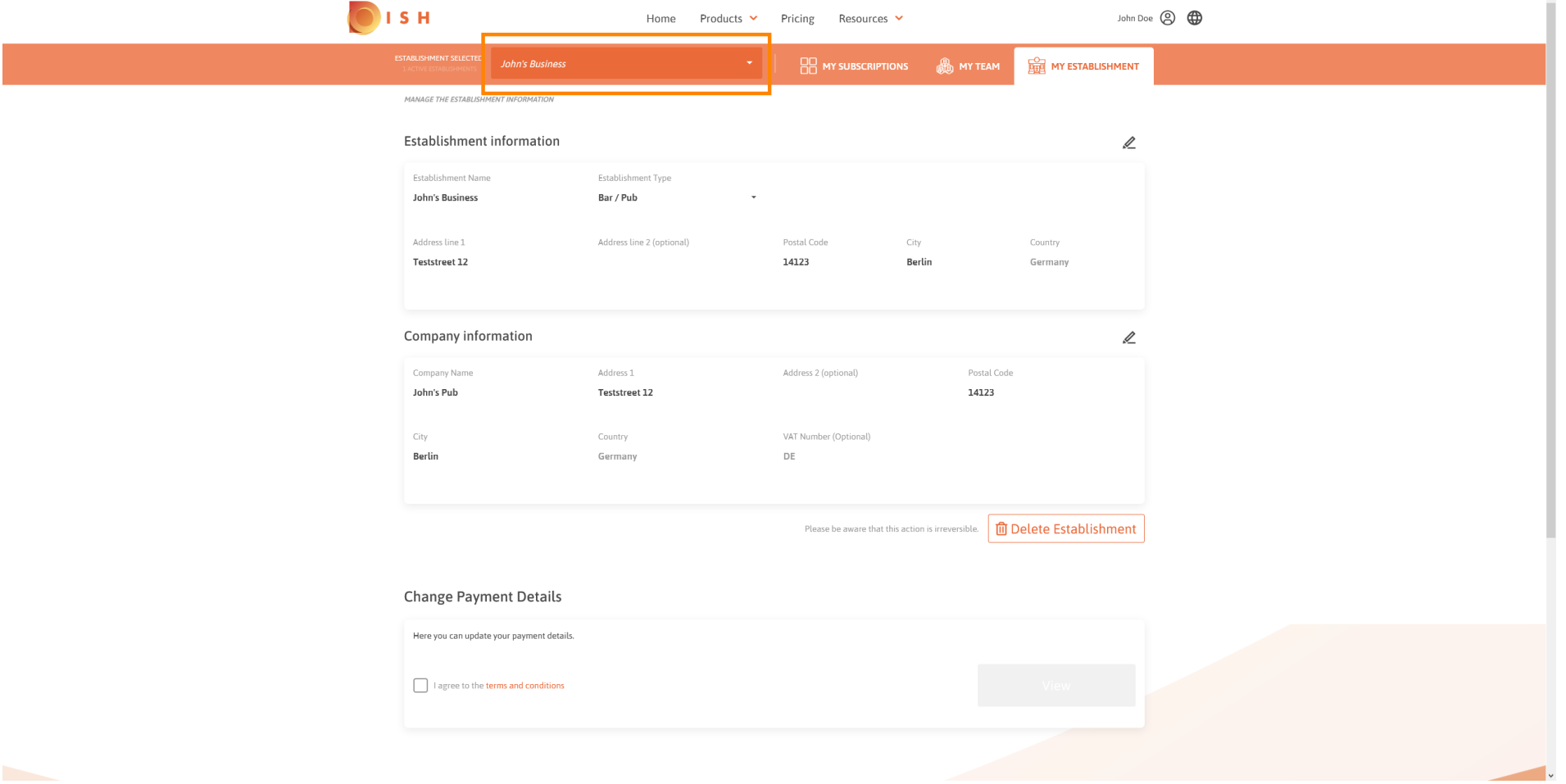

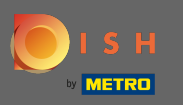

# Za uređivanje informacija o ustanovi kliknite na ikonu olovke .  $\boldsymbol{0}$

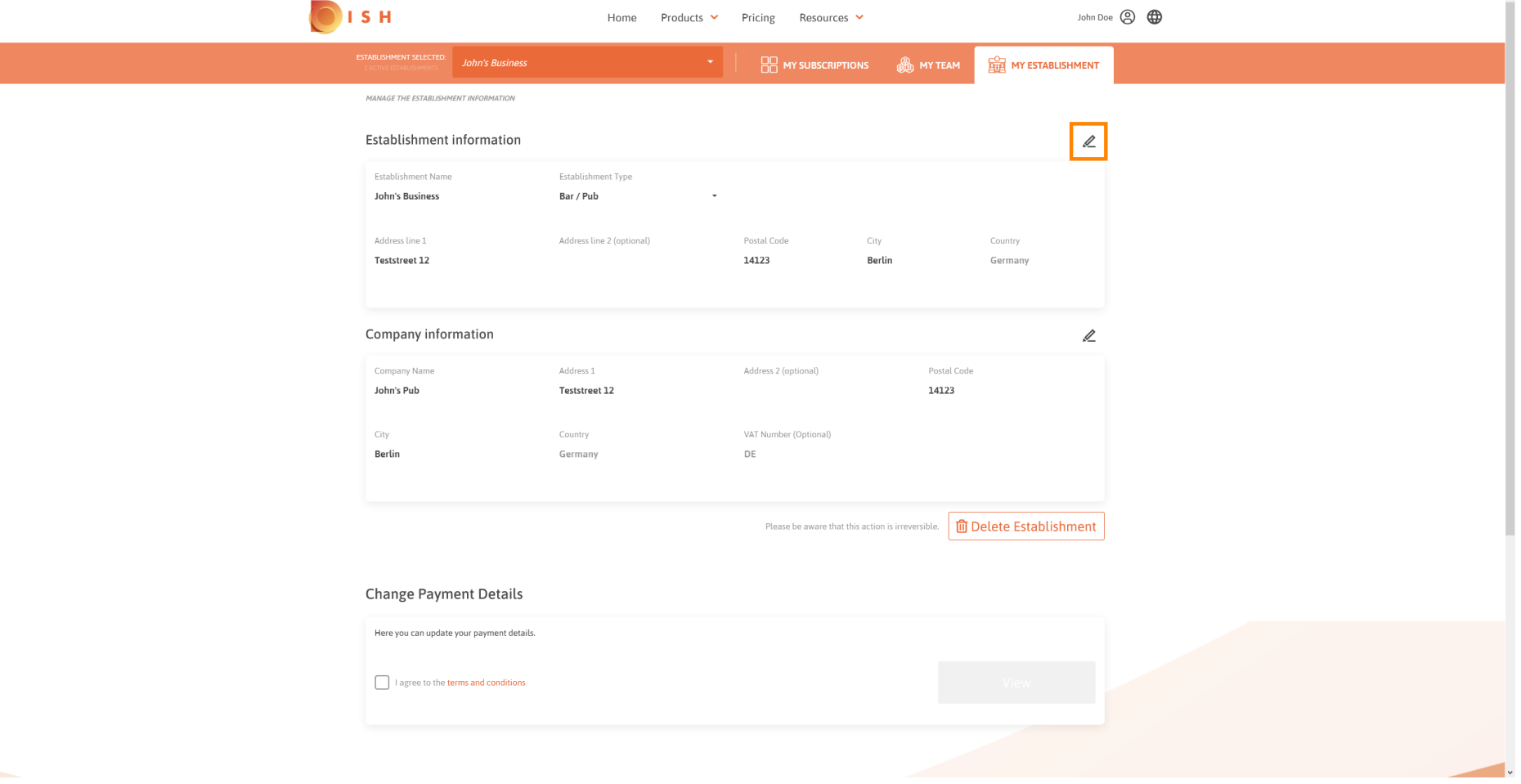

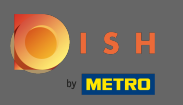

# Nakon što kliknete ikonu olovke, možete urediti podatke o ustanovi.  $\boldsymbol{0}$

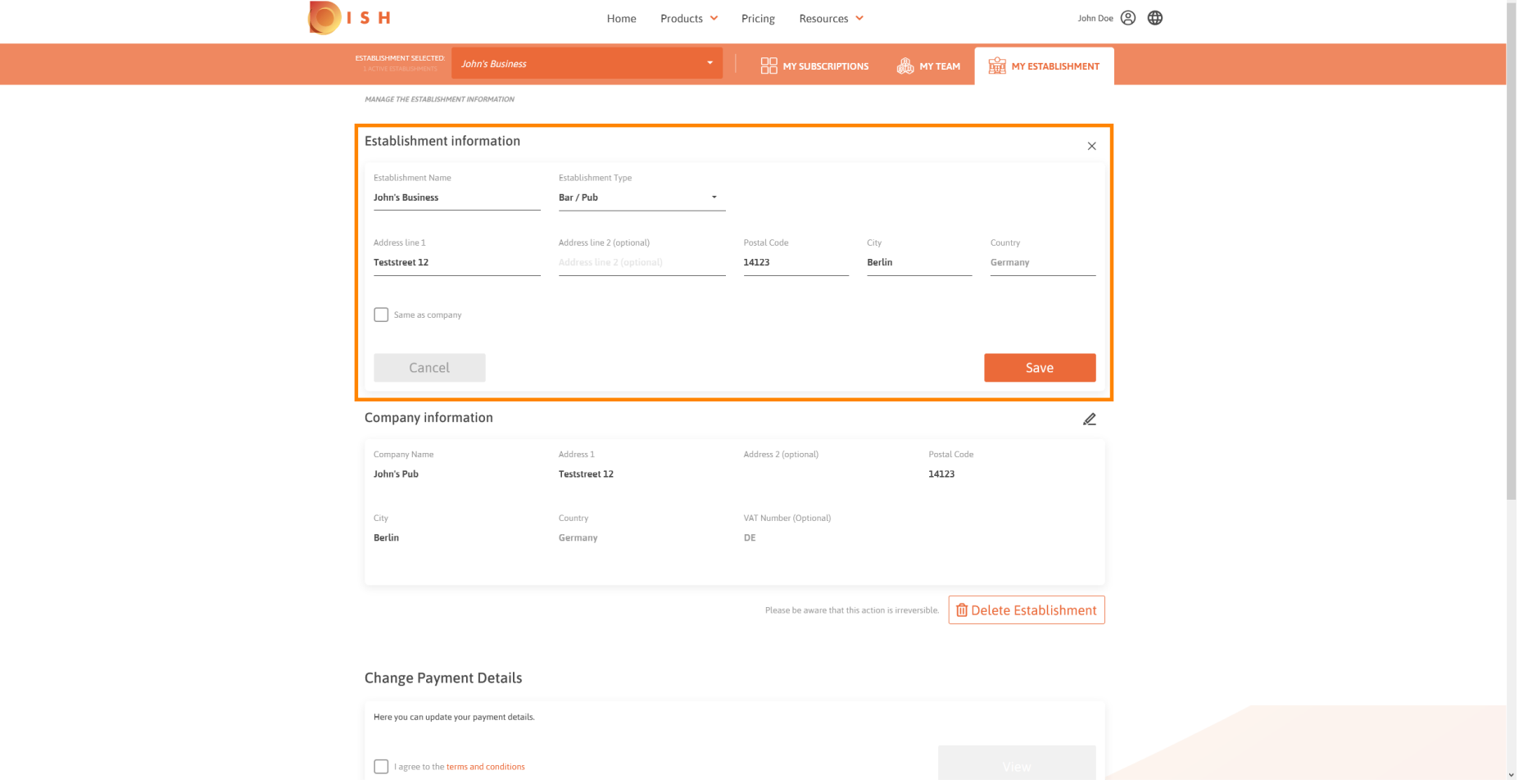

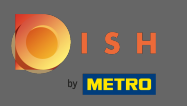

Za primjenu promjena kliknite na Spremi . Napomena: Ako niste napravili nikakve promjene kliknite na  $\boldsymbol{\Theta}$ odustani ili na ikonu x.

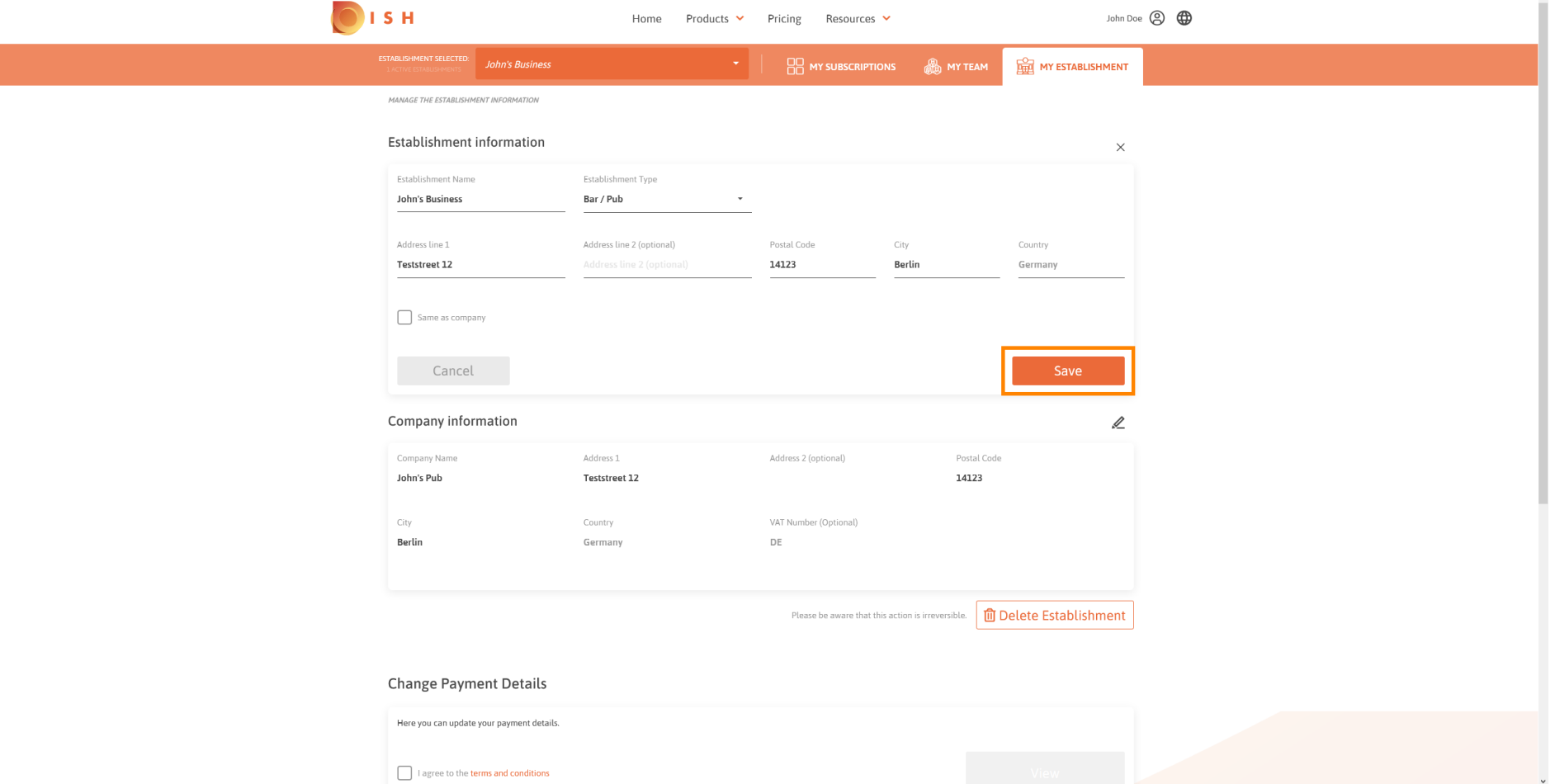

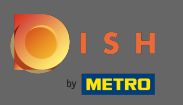

## Za uređivanje podataka o tvrtki kliknite donju ikonu olovke .  $\boldsymbol{0}$

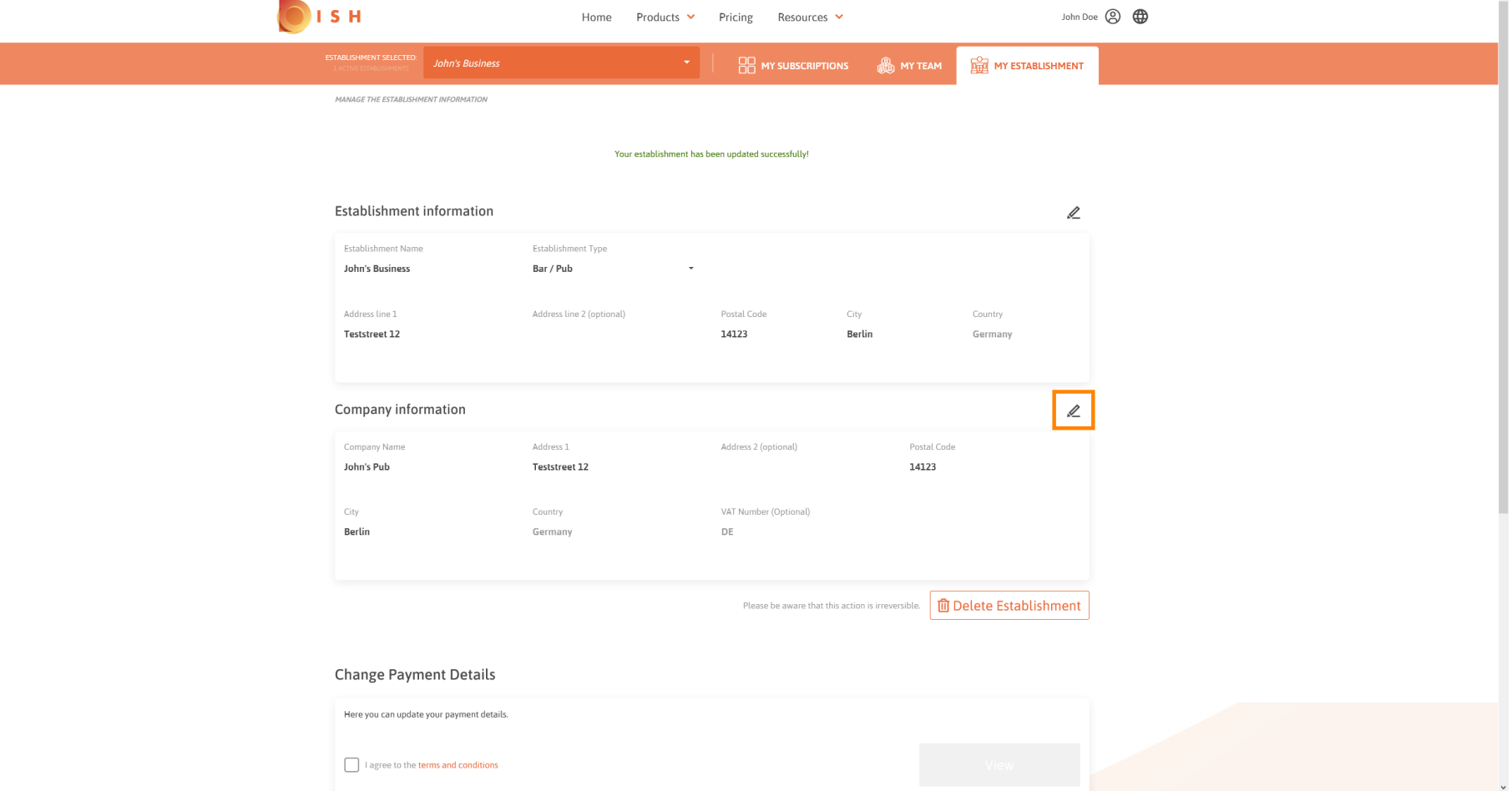

![](_page_7_Picture_0.jpeg)

# Nakon što kliknete ikonu olovke, možete urediti podatke o tvrtki.  $\boldsymbol{0}$

![](_page_7_Picture_19.jpeg)

![](_page_8_Picture_0.jpeg)

Za primjenu promjena kliknite na Spremi . Napomena: Ako niste napravili nikakve promjene kliknite na  $\boldsymbol{\Theta}$ odustani ili na ikonu x.

![](_page_8_Picture_23.jpeg)

![](_page_9_Picture_0.jpeg)

Za brisanje ustanove kliknite na Izbriši ustanovu . Napomena: Prije nego što ustanova bude trajno  $\boldsymbol{\Theta}$ izbrisana, morate slijediti dva sigurnosna koraka. Ova akcija je nepovratna.

![](_page_9_Picture_24.jpeg)

![](_page_10_Picture_0.jpeg)

## Za uređivanje podataka o zaposlenicima kliknite na moj tim .  $\boldsymbol{0}$

![](_page_10_Picture_19.jpeg)

![](_page_11_Picture_0.jpeg)

#### Na nadzornoj ploči mog tima možete uređivati podatke o zaposlenicima.  $\odot$

![](_page_11_Picture_19.jpeg)

![](_page_12_Picture_0.jpeg)

# Za uređivanje informacija kliknite na ikonu olovke .  $\boldsymbol{0}$

![](_page_12_Picture_19.jpeg)

![](_page_13_Picture_0.jpeg)

# Da biste dobili pregled svih svojih alata, kliknite na moje pretplate .  $\boldsymbol{0}$

![](_page_13_Picture_19.jpeg)

![](_page_14_Picture_0.jpeg)

Na nadzornoj ploči mojih pretplata možete upravljati svojim alatima. ⋒

![](_page_14_Picture_3.jpeg)

![](_page_15_Picture_0.jpeg)

#### Kliknite strelicu okrenutu prema dolje da biste vidjeli sve svoje alate iz trenutačnog plana.  $\bigcap$

![](_page_15_Picture_3.jpeg)

![](_page_16_Picture_0.jpeg)

To je to. Uspješno ste uredili podatke o svojoj ustanovi. ⋒

![](_page_16_Picture_3.jpeg)